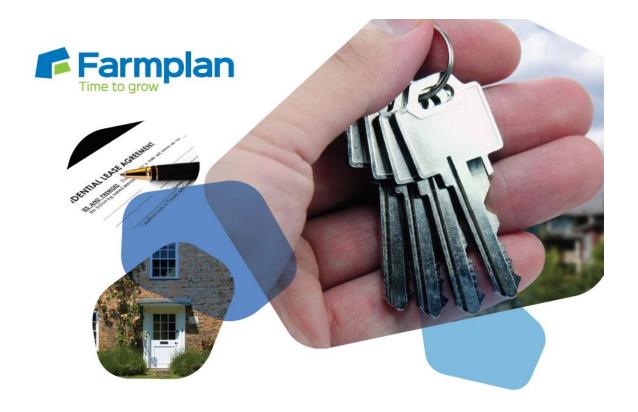

# **Property Manager**

**Getting Started Guide** 

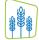

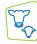

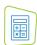

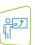

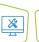

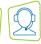

# **CONTENTS**

| Section 1: Getting Started                   | 4              |
|----------------------------------------------|----------------|
| Training                                     | 4              |
| Help Notes                                   | 4              |
| Farmplan Software Support                    | 5              |
| Farmplan Website – <u>www.farmplan.co.uk</u> | 5              |
| Farmplan Messages                            | 5              |
| Section 2: Installation Instructions         | 6              |
| Section 3: Security and Licensing            | 7              |
| To licence your data via the Internet        | 7              |
| To licence your data manually                | 8              |
| Licence messages                             | 8              |
| To renew your licence                        | 8              |
| Messaging                                    | 9              |
| Section 4: The Home Page                     | 10             |
| Section 5: Create your own Business          | 12             |
| Data Hierarchy                               | 13             |
| Section 6: Set Up Business Structure         | 14             |
| Properties/Tenancies                         | 14             |
| Rent Demands                                 | 14             |
| Tasks                                        | 14             |
| Section 7: Entries                           |                |
|                                              | 15             |
| Landlords/Estates                            |                |
| Landlords/Estates  Landlord                  | 16             |
|                                              | 16<br>16       |
| Landlord                                     | 16<br>16<br>17 |
| Landlord<br>Estate                           |                |

| Section 8: Financial                  | 25 |
|---------------------------------------|----|
| Rent Demands                          | 25 |
| Additional Items                      |    |
| Review/Edit Transactions              | 28 |
| Exporting to Business Manager         | 28 |
| Section 9: Events                     | 29 |
| Tasks                                 | 29 |
| Event Diary                           | 30 |
| Section 10: Back Up & Restore         | 31 |
| Local Backups                         | 31 |
| Private Web Backups                   | 32 |
| Other Web Backups                     | 34 |
| Appendix 1 - Sample Rent Demand       | 35 |
| Appendix 2 - Running the Rent Demands | 37 |

Page 3

# **Section 1: Getting Started**

This "Quick Start Guide" is designed as an initial getting started guide to the Farmplan Property Manager program to help you through the first stages of using the program. Please take time to look through our Demonstration Data and plan your own set up carefully so that you get the most out of the program and your own information.

For more detailed instruction we have a number of other solutions to help you get the most out of the program.

## **Training**

There is no substitute for personalised one-to-one training. We have a number of experienced Farmplan trainers around the country and we can arrange for someone, who is local to you, to visit you for a half or full day. We would recommend that 2 half day sessions are always more effective than a whole day as learning a new computer program takes a lot of concentration. The ideal solution is a half-day session to discuss your business requirements and plan the initial setup and to get you going, followed by another half day once you have had time to enter data to answer your questions, and look at reporting and more advanced use of the software.

If you would prefer you can come to our offices in Ross on Wye, Herefordshire, or we offer 'remote training' when we log onto your computer remotely and carry out the training via the phone.

# **Help Notes**

Every screen within the program has a 'Help' button at the bottom.

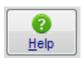

Clicking on this button will take you to detailed instructions of exactly what you should be entering on this screen. For a more detailed view of the whole Help text go to the menu option **Help - Contents**.

# **Farmplan Software Support**

We have a dedicated software support team available on **01594 545022**. It is manned from 9am to 5pm, Monday to Friday, by a number of experienced staff who can talk you through any queries that you may have about the program. Please have your customer number to hand before you phone – if you are not sure what it is, go to **Help – About** within the program.

Alternatively, email us with your question and customer number to <a href="mailto:support@farmplan.co.uk">support@farmplan.co.uk</a> and we will respond as soon as possible. Our email box is checked regularly throughout the working day.

# Farmplan Website - www.farmplan.co.uk

Keep an eye on our website for news and answers to frequently asked questions.

# **Farmplan Messages**

We will also send you an electronic message via the program or email you if we have any important news that we feel that you should know about urgently – for example changes in legislation, such as the VAT rate changes, so make sure that our emails are not blocked as spam.

# **Section 2: Installation Instructions**

\*Windows™ 7, Windows™ 8 and Windows™ 10

| • | The option to install the latest version of the program can be found under <b>Property Manager</b> in the Support area of the Farmplan website (www.farmplan.co.uk). You will need your customer number and email address.                                                            |  |
|---|----------------------------------------------------------------------------------------------------|--|
| • | Follow the on-screen instructions to 'Download Program Now'.                                                                                                    |  |
|   | The exact procedure will vary according to the version of Windows and browser that you use but just follow the instructions on the screen. You will download a file called <b>setup.exe</b> , supplied by Reed Business Information (our parent company), which should then be 'Run'. |  |
| • | If Windows SmartScreen (a warning message) appears to block the installation, click on <b>More Information</b> and then <b>Run Anyway</b> .                                                                                                    |  |
| • | A black box will appear on your screen during the installation. Ignore it – it will disappear when the installation is complete.                                                                                                    |  |
| • | When the installation is complete you will see a confirmation message. Click on 'OK'. You can now use the program.                                                                                                    |  |

If you have any problems installing the program, please read the document available from the **Download** screen by following the link called 'Having Problems Installing?' for more details.

# **Section 3: Security and Licensing**

When you first go into the program, it will say 'Unregistered' at the top of the screen and will be displaying the Farmplan Demonstration Data

# To licence your data via the Internet

Go to the File Menu – Licence and enter your details. For example: -

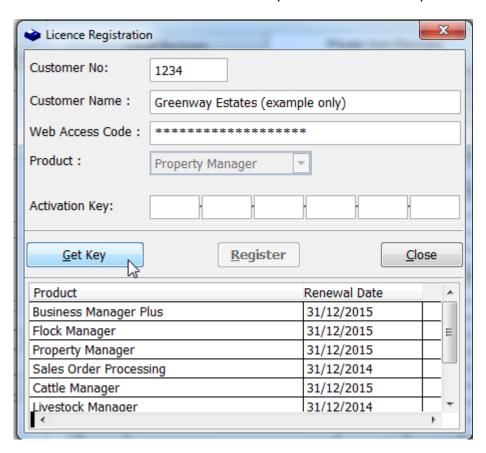

Click on the 'Get Key' button which will have been activated, to instruct the program to look for your licence details using an internet link. Once the Activation Key has been filled in, click on 'Register'. You will get a message saying Property Manager has been registered successfully – click OK.

Click Close and it will take you back into the program

**IMPORTANT** – Please keep the Web Access Code details safe and only give them to authorised users. Any computer licensed with this unique combination of Customer Details will be able to access your Farmplan licence details, messages and any Web backups that you make. For security reasons, if you lose this Web Access code or you wish it to be changed for any reason we will supply a replacement via the post only. We will require written authorisation and will only send it to the person named on our records as your business's main contact.

# To licence your data manually

If you do not have an internet connection you will need to enter the Activation Key manually.

Enter your Customer Number and Name as above but enter the Activation Key instead of the Web Access Code. If you have not been given the Activation Key details please contact Farmplan on 01594 545022.

# Licence messages

You will receive messages when you start to approach your support contract renewal date, which will be displayed when you go into the program. For example: -

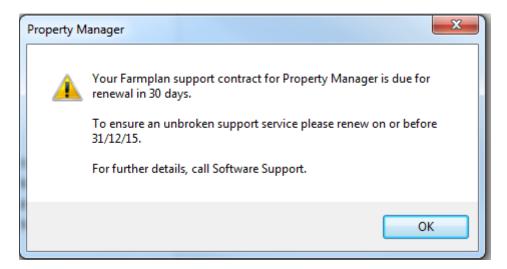

# To renew your licence

Once your support contract has been renewed, we will send you an electronic message to tell you that your new Activation Key is ready. Go back to the option **File – Licence** and just click on '**Get Key**'. If you do not have an internet access on this computer please contact us a few days after payment and we will give you the new Activation Key to be entered manually.

**NB** If your support contract has expired and you have not yet entered your updated licence details, **you will still be able to continue to use this version of the program** but you will not be able to load any future updates of Property Manager until it has been re-activated. **Please note** that you are NOT eligible for telephone advice or data fixes after this date if your old support contract has expired and has not been renewed.

# Messaging

Farmplan can send electronic messages directly to you via the program. For example we will tell you when a new version of the program is available or that you have an updated licence. In addition we pass on handy hints and tips, warn you of important news such as changes in VAT rates or remind you of local training seminars.

If there is a new outstanding message, you will see a reminder when you go into the program. To read your messages, click on the red link from your home page to go to the list of messages:

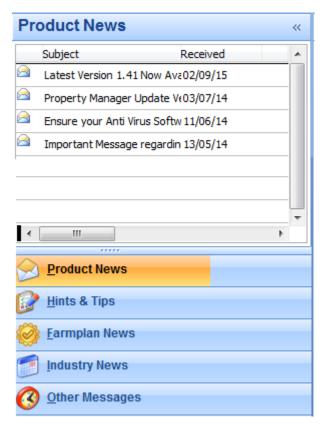

To **Read** a message, click on the subject to display it on the right hand side of the screen.

<u>Right-click</u> on the message subject to bring up the following menu:

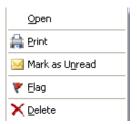

**Open** (or double click) to display the message in a new screen so that you can save it or email it.

Use the **Flag** to highlight important messages.

<u>Delete</u> – will remove the message from being displayed on your computer.

<u>Click</u> on the column headings to sort messages.

# Section 4: The Home Page

The **Home Page** gives an overview of your data and is displayed when you first go into the program.

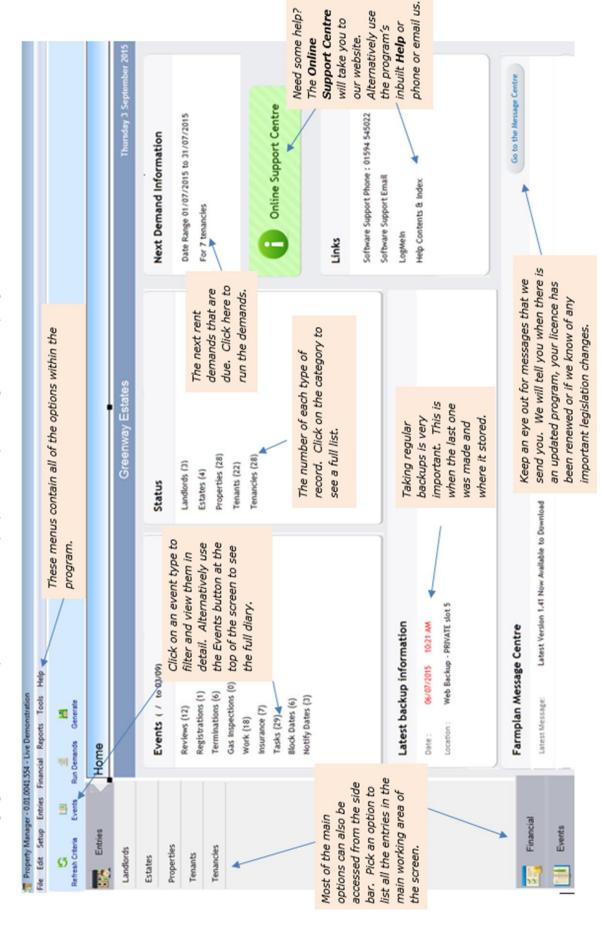

### **Side Toolbar**

Selecting an option from the left hand side toolbar will display the relevant records on the main screen. The list can be filtered using selection boxes on the Top Toolbar, data sorted by double clicking on the column headings.

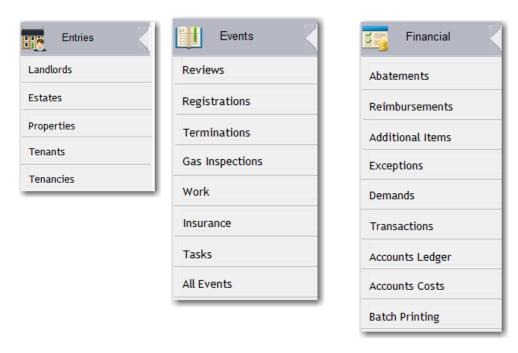

# **Top Toolbar**

The exact options will change depending on the menu options currently being used and these will include options for data filtering and selection.

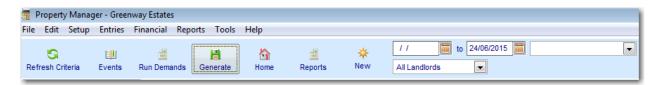

# **Multiple Screens**

You may have several screens open at once i.e. you may be creating your properties and setting up the classification codes and unit types at the same time. There is no need to shut one screen before you open another.

# **Section 5: Create your own Business**

Before you start setting up your own data we recommend that you spend some time investigating the options available from the **Home Page** using the Farmplan Demonstration data to see how a complete set of data can be interrogated.

It is important that you take some time to plan the type of information that you wish to get out of the program relating to your own business, as this will affect how you set up your coding structure.

To create your own business take the option File - Select Dataset.

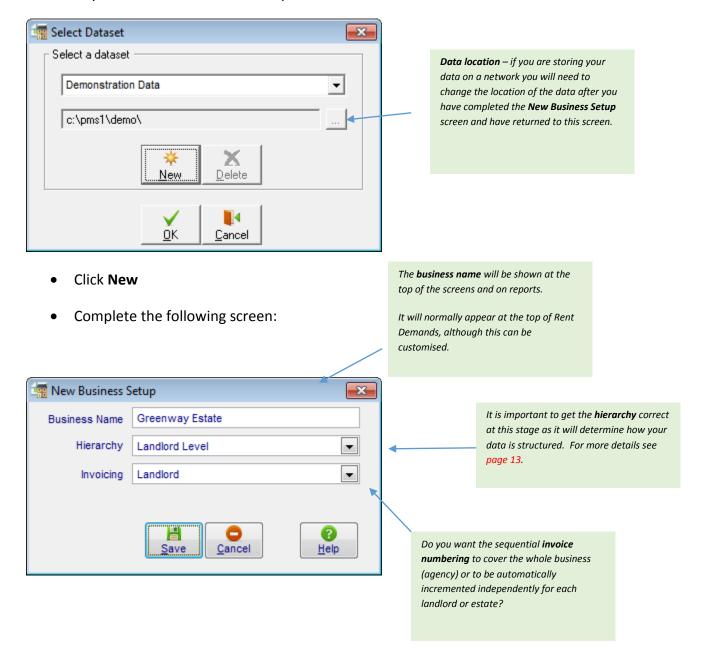

### **Data Hierarchy**

When you are creating a new business you must select the 'hierarchy' required. This hierarchy provides a flexible approach to how your data is structured for data entry, running the rent demands, diary events and all reporting.

You choose between either LANDLORD or ESTATE hierarchy. Once selected this will determine which option is displayed at the top of the side

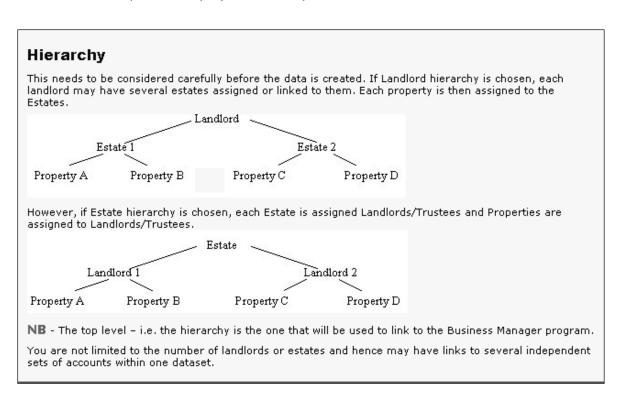

### The **top level (hierarchy)** is important as it determines:

- the level at which data is exported to your financial accounts. An account group is assigned to each Landlord or Estate at the top of the hierarchy. There is no restriction on the number of landlords or estates that may be linked to a single set of accounts
- the way records may be filtered and displayed on all entry screens, the rent demand run and reports
- the normal layout of the Rent Demand (although this may be customised to suit your requirements, see example on page 35).

# **Section 6: Set Up Business Structure**

The framework of a newly created business must be defined or 'set up' so that you can create your own records.

Work your way through the **Setup** menu to ensure that you have the codes available that you may require. Some have been created for you but you will probably want to add your own as well.

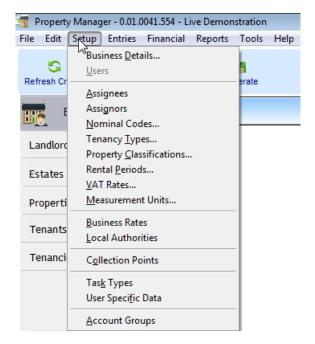

Do not worry if you do not put everything in now as you can come back to these later when needed. However it would useful to think about:

# **Properties/Tenancies**

- Types, Nominal codes and Classifications will allow you to pick out details when reporting
- **User Specific Data** To record particular pieces of information that are useful to you against each property for example number of bedrooms, central heating type

### **Rent Demands**

- Rental Periods How often is rent demanded? Is it in arrears or advance? There are several combinations already present but you can add new variations including specific recurring dates.
- **Collection Points** To be added to the bottom of rent demands specifying how the rent is to be paid or delivered.
- Account Groups The Business Manager data associated with a landlord or estate

### **Tasks**

- **Assignees/Assignors** –Are you going to be allocating tasks to specific members of staff. Will you be emailing them details?
- **Task Types** It is useful to split tasks or jobs into sub-groups for example inspections or maintenance.

# **Section 7: Entries**

To create your own records use the **Entries** menu at the top of the screen.

You will need to start at the top of the hierarchy – in this example the landlords – and then add the estates and properties that belong to each landlord.

Each tenancy contains all the details needed to run a rent demand and is a unique combination of a tenant and their property.

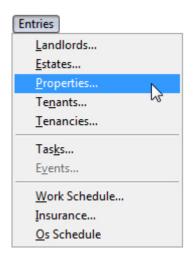

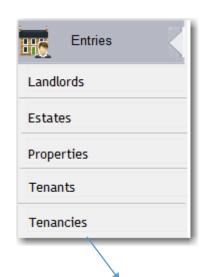

Alternatively use the side bar options or click on the status section on the Home Page to view any existing records.

Use the **New** button on the top tool bar to create a new record.

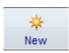

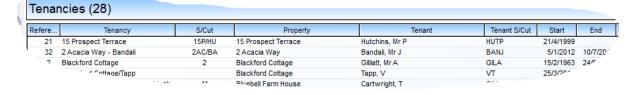

# **Landlords/Estates**

Landlord and Estates records are used to store contact details. The exact layout of the screen will vary according to the hierarchy of the dataset. Single or multiple landlords and estates can be set up and depending on the hierarchy selected will be linked to an Account Group for exporting data to Business Manager.

The examples we have given below assume data is set up with Landlord hierarchy but the principles are similar for Estate hierarchy.

### Landlord

Enter the contact details of each Landlord. Each box of information can be used on user defined reports in the **Report Library** or included on a **Rent Demand**.

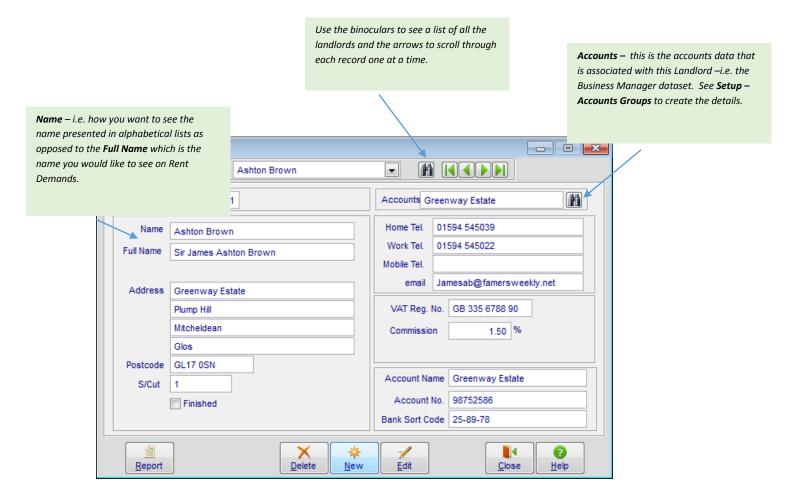

### **Estate**

When you create a new Estate you will be asked to link it to a Landlord as it is the second level of the hierarchy (or vice versa if you have chosen Estate Hierarchy).

### **Details**

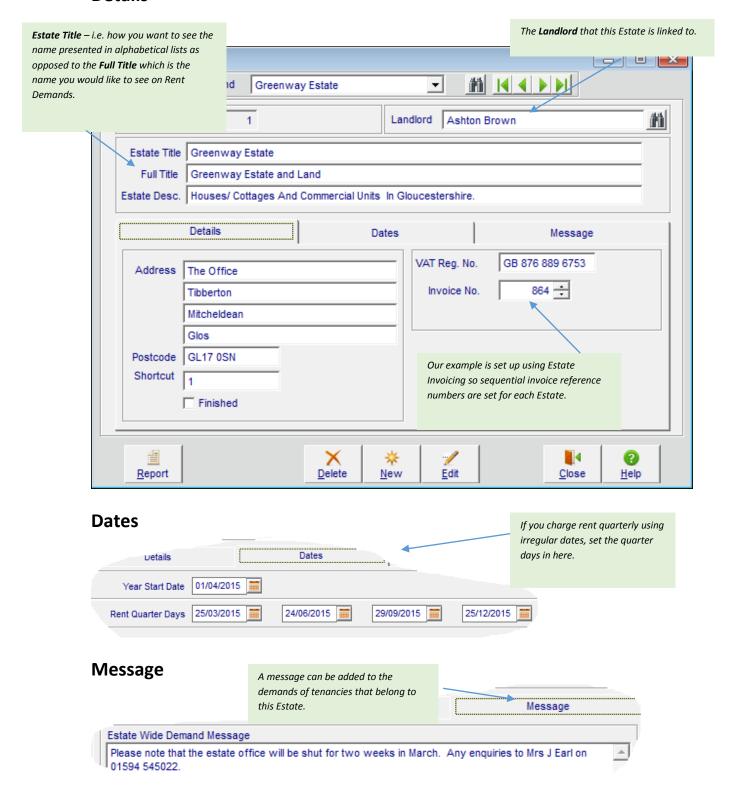

# **Properties**

Properties are assigned to either an estate or landlord depending upon the hierarchy selected. A property is any individual unit for which rent is charged or have tasks assigned to them i.e. domestic properties, commercial units, fields, outbuildings, fishing licences and rent free tied cottages.

Each property has its own unique reference number and shortcut to allow easy filtering and reporting. All data may be filtered by Landlord and Estate.

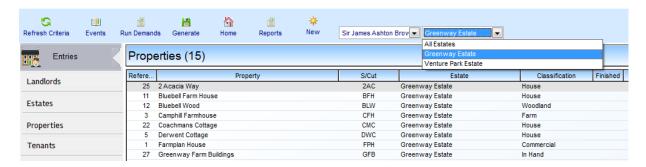

Many fields available within the Property record are optional, however if used will help you obtain maximum benefit from the Terrier side of the program. Information stored about each property may be reported on using the **Property Analysis Report** or within the **Report Library.** 

The property card is split into a number of sections:-

• **Details** – Name, classification, number of rooms etc. Insurance and tasks can be created from this screen. Any drop down selections are entered in **Setup**.

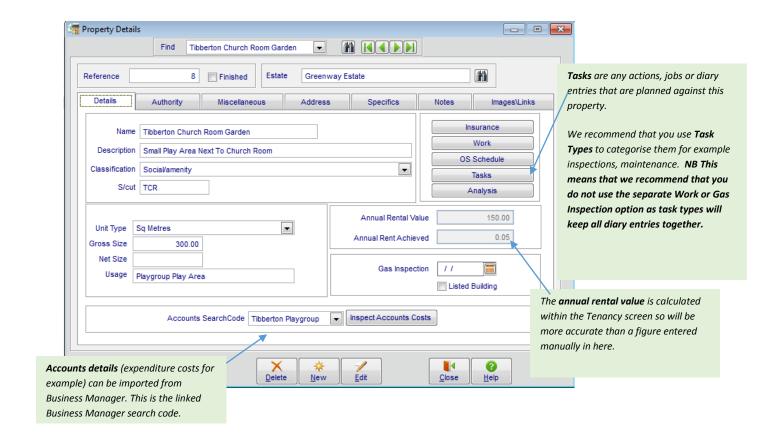

- **Authority** Split into two sections for Council Tax or Business Rates
- **Miscellaneous** Deed and mortgage information, parish, water authority reference, construction type etc.
- **Address** This property address can be used when setting up any tenants who will subsequently be living in this property.
- Specifics Up to 30 different fields may be added to each property.

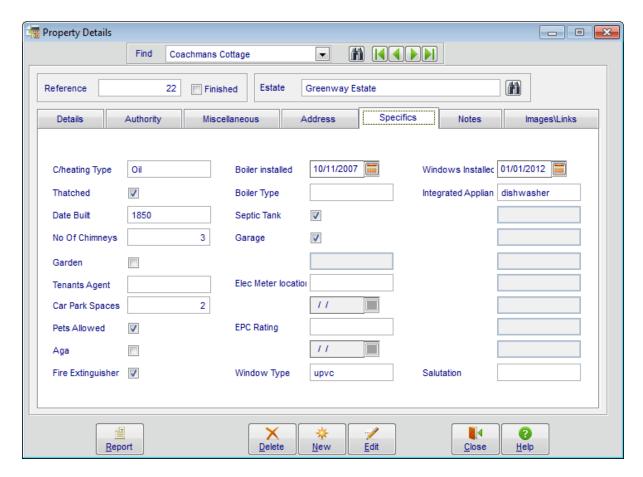

They may be expressed either as text, numeric, date or logical fields (tick box). The names of the Specifics and their formats are entered in the **Setup** menu.

Specifics can be reported on using the **Property Analysis Report** or within the **Report Library** when designing reports.

- Notes Free typing notes about this property
- **Images/Links** Links to up to 10 files relating to this property for example photos, mortgage agreements or inventories.

### **Tenants**

Record the contact details for all your tenants.

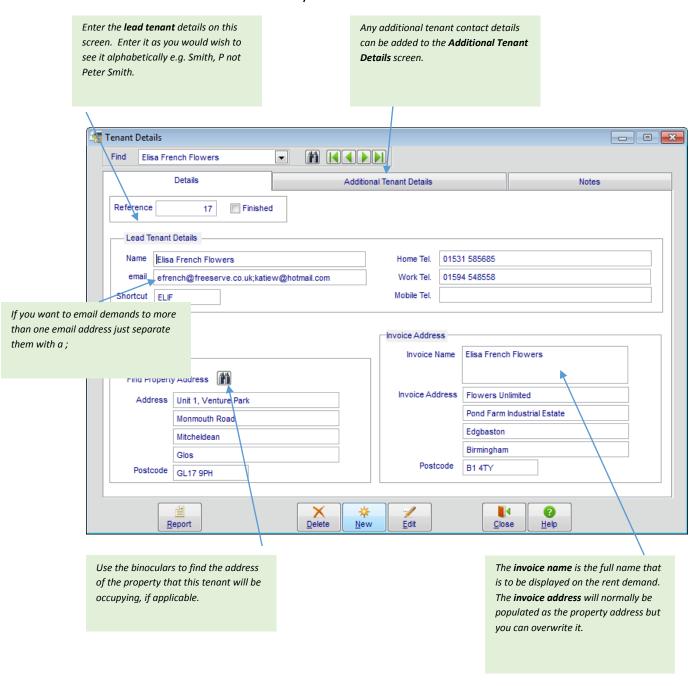

When exported to Business Manager the contact details including the invoice address details will be included and linked to a customer ledger record.

If this tenant has multiple tenancies they will be combined into one customer ledger in Business Manager. If you wish to maintain separate ledgers within the accounts we recommend you set up a separate tenant for each tenancy.

### **Tenancies**

The Tenancy record creates the link between a specific **Tenant** and a **Property** and is used to create the all rent demands and other financial transactions.

The tenancy card is split into a number of sections:-

### **Demand**

Dates entered within this section are key to the successful production of the rent demands and care should be taken to ensure accurate information is entered.

See page 35 to see how the layout of the rent demand is built up from information entered in this option.

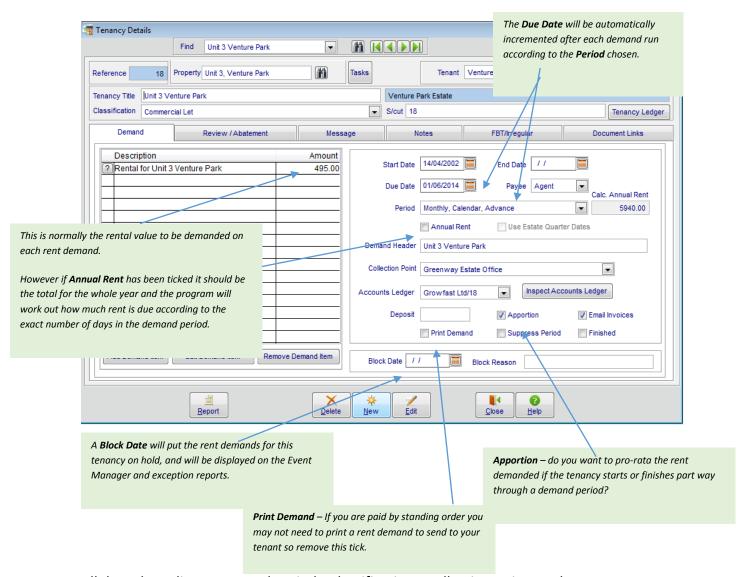

All drop down lists e.g. rental periods, classifications, collection points and payment methods may be edited within the **Setup** menu.

# Review/Abatement

### Reviews

The review process tracks when rent reviews are due to be carried out and any rent increases are automatically implemented when the correct dates are reached. All dates are recorded in the **Events Diary**.

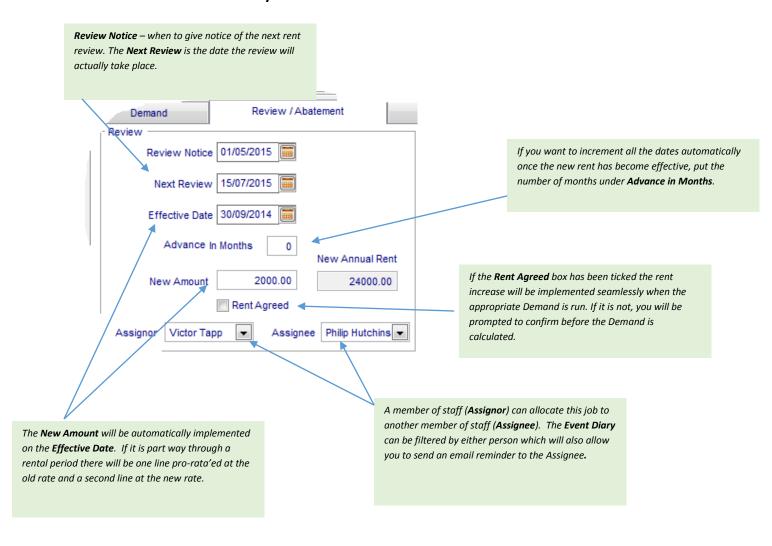

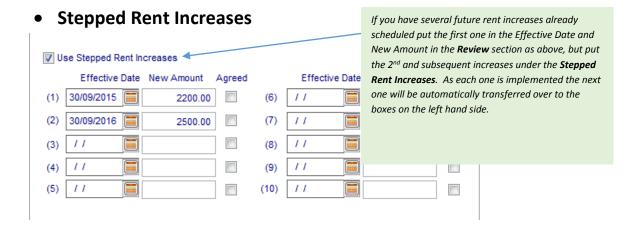

### Registered Rent

If this tenancy has a registered rent enter a tick in here and a date for the next review. It will appear in a separate section in the **Event Diary**.

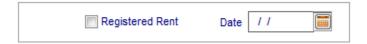

# Notify Date

A general diary entry to set yourself a reminder to be recorded in the **Event Diary**:

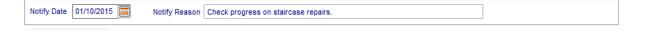

### Abatement

If you wish to show a reduction to the rent demanded on the Rent Demand, set up an Abatement. It will be deducted from every demand until it reaches the end date. If it is ongoing leave the end date empty.

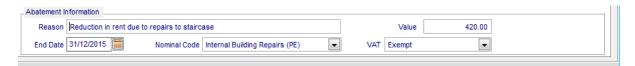

**NB** to <u>add</u> extra items to a rent demand see **Additional Items** – page 25.

# **Section 8: Financial**

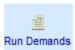

### **Rent Demands**

To run the Rent Demands go to **Financial – Demands** or select the option from the Home Page.

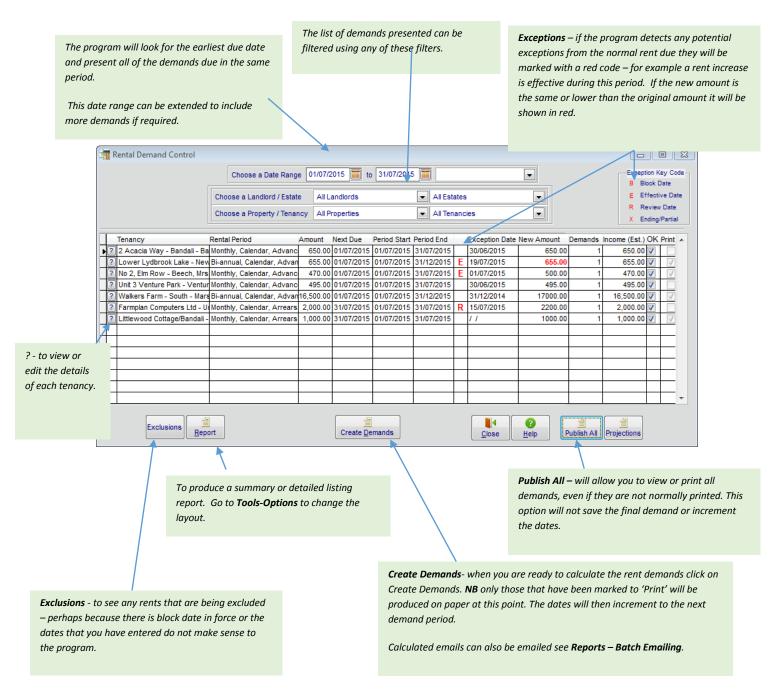

See **Appendix 1**, page 35, to see the standard layout of a Rent Demand. See **Appendix 2**, page 37, for a flow chart to show the process you should follow to create the demands.

### **Additional Items**

Additional items allow you to charge a tenant for additional non-rental items i.e. service or utility charges. These may either produce a separate sales invoice, either as a one off or regularly recurring, or can be added to the next rent demand.

Go to **Financial – Additional Items** to see a list of all previous entries and click on **New** to enter a new one.

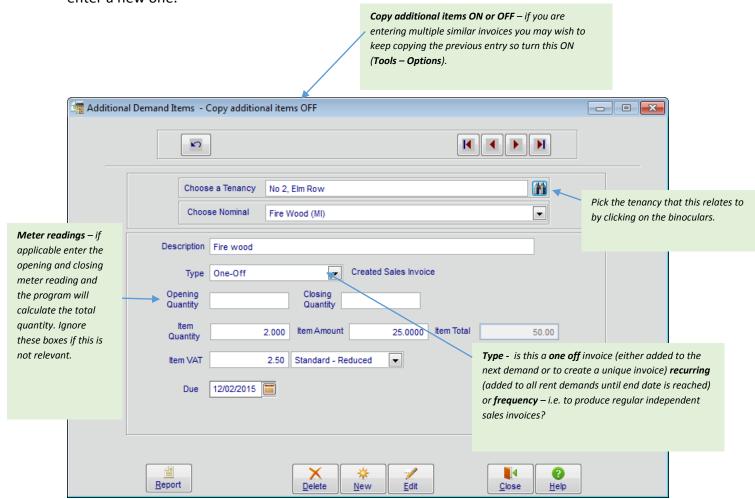

• **One Off** - when you save the entry you will be asked if you want to create a new sales invoice or just add this item to the next demand.

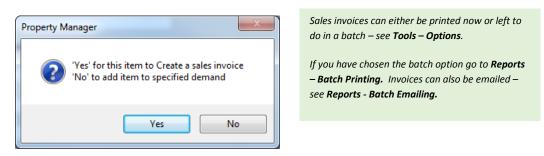

- **Recurring** recurring additional items will be added to each future rent demand between the start and expiry dates.
- **Frequency** if you select the type as 'frequency' you can set up regularly recurring additional items at a different frequency to the rental period for example a quarterly recharge that is applied to a rent demand that is normally produce monthly. The recharge will be added every 3<sup>rd</sup> month.

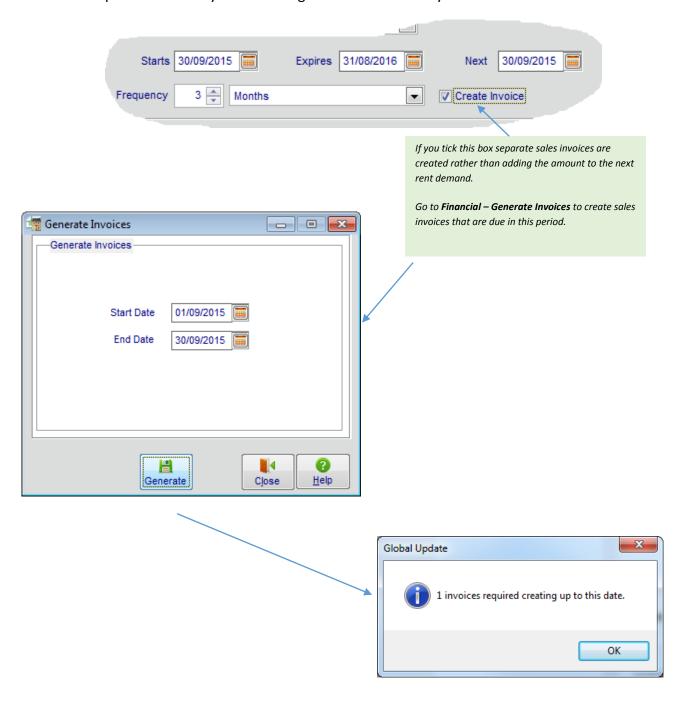

Once the invoices have been created they can be printed from the option **Reports – Batch Printing** or emailed from **Reports – Batch Emailing**.

# **Review/Edit Transactions**

Once you have created Rent Demands and/or Sales Invoices they can be viewed, reprinted and edited in the option **Financial – Transactions**.

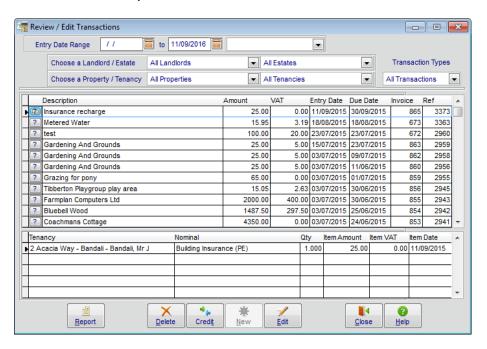

# **Exporting to Business Manager**

When you are happy that the Rent Demands and/or Sales Invoices are correct they can be exported to a file that can then be imported into Farmplan's Business Manager using the option **File – Export**.

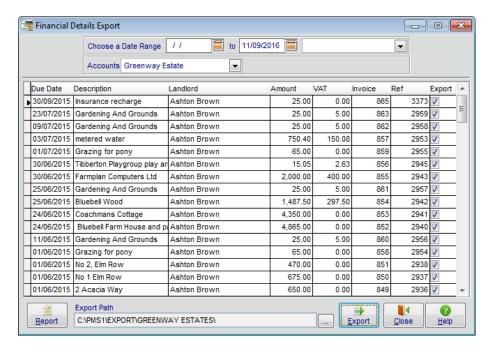

Remember to take a backup of your Property and Business Manager data first.

# **Section 9: Events**

### **Tasks**

Tasks are used for any jobs and regular activities that require action and completion. They can be set to automatically repeat once they have been completed.

These tasks can be assigned to a member of staff who have been sent details via email or Microsoft Outlook tasks.

Details of each scheduled task will also appear in the **Event Diary** as a reminder.

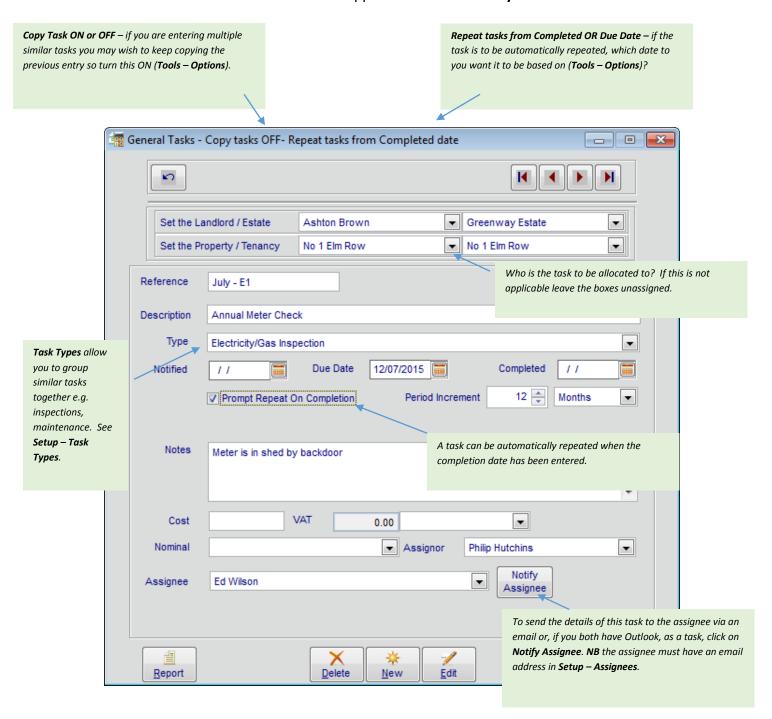

### **Event Diary**

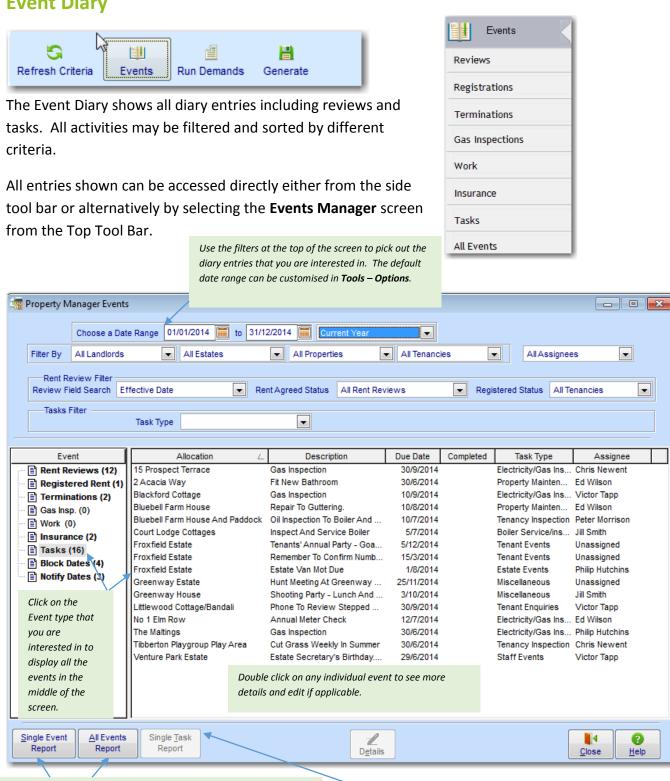

The layout of any report can be customised – ask for more details.

The **Single Event Report** will list all the filtered entries for the current

event type, whereas the All Events Report will list all events for the

current filter. Any report can be previewed, printed, exported or

emailed

SA/CG 07/16 Page 30

To produce a report with the details of a single task -

perhaps as job sheet to give to an assignee -

highlight the task to activate this button.

# Section 10: Back Up & Restore

For the security of your data it is very important that you back it up after every data entry session. Each time you enter information it is saved within the computer. However it is potentially vulnerable because if the computer was to break down, even if only through a temporary power failure, that information may be irretrievably lost or damaged.

The Home Page will display the last date/time a backup of this business was made.

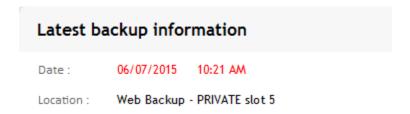

To backup your data, take the option File - Backup.

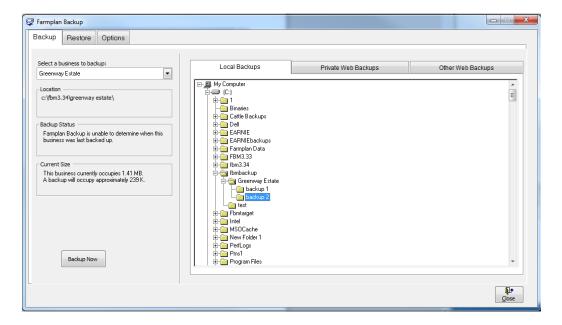

# **Local Backups**

This allows you to make a copy of your data to be kept in your own office – either on your computer or a removable device such as a memory stick.

- On the left hand side of the screen check that the correct business is displayed.
- On the right hand side of the screen browse to the location where you wish to make the backup. To expand the tree view click on the +.

To create more folders on your C:drive or memory stick, <u>right click</u> on the folder and select the option to create a new sub-folder.

- Highlight the folder that you wish to make the backup in and click on Backup Now.
- Enter notes to help identify this backup in the future for example 'April demands complete'. A date and time will be automatically added.
- Confirm that you wish to continue.

Backups to Removable Devices - While backups on the C: drive (the hard disk on your computer) are useful for every day backups, they could get lost or damaged if something happened to your machine. For that reason it is very important that you back up regularly onto a removable device such as a memory stick which can be stored away from your computer. Plug one into your computer before you go into the Backup option and it will appear under a different letter on the right hand side – for example you may see something like Removable Disk E:

**Rotation of Backups** - Keep a minimum of 2 backups at different stages in time on different sources. We suggest making sub-folders and use them to rotate your backups at different stages in time.

NEVER just rely on one backup – for example a single memory stick, which could get lost or broken.

# **Private Web Backups**

This is the ability to back up your data to a remote web server across the internet. The web server is maintained by our parent company, RBI, and provides a secure location for backups away from your own office environment. The backup can be restored to any computer with internet access regardless of its location, providing it has been registered with your licence details and web access code – subject to your Farmplan licence agreement.

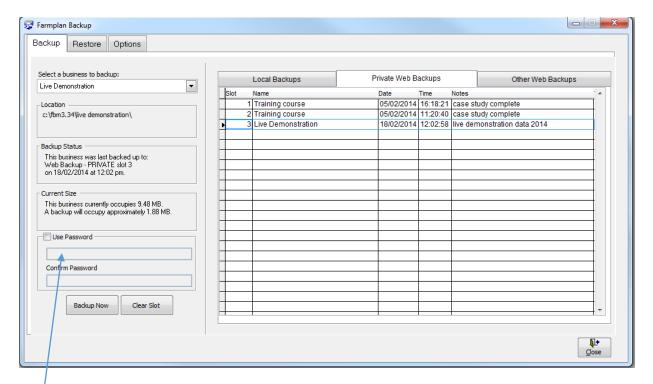

A **password** provides additional security so that even if someone has your licence details, they cannot restore your data without entering the password.

**NB** – Farmplan do not have access to the password. Therefore it is very important that you keep a record of the password used.

You are provided with <u>TEN free Private slots</u> which are available providing your support contract is up to date. More slots are available for a nominal annual fee – for more details please contact the Farmplan's Software Support on 01594 545022.

- On the left hand side of the screen check that the correct business is displayed.
- Select the tab called Private Web Backups.
- Highlight the slot that you wish to use by clicking on it (if there is more than one available).
- Password (optional) Other users can only access your private backups if they are
  using a computer with exactly the same licence details i.e. other members of your
  organisation who also have a valid licence. However, if you wish, you can also
  password your backups so that no-one else can restore them without it. Put a tick in
  the box 'Use Password' and enter the password in both boxes.
- Click on Backup Now.
- Enter notes to identify this backup in the future for example 'April accounts complete'.
- Confirm that you wish to continue.

**Please Note** – you are transferring data across the Internet so the time taken to make a backup will depend on the size of your data and the speed of your Internet connection.

# **Other Web Backups**

This tab allows you to make Web backups which are available to Farmplan Support staff or authorised third party consultants.

**Support Slot** - You are allocated **ONE free Support slot** which can only be accessed by yourself or a member of Farmplan staff.

If you contact us with a query, we may ask you to backup a copy of your data to this slot so that we can restore it immediately for investigation – a much quicker and more straightforward method than attaching it to an email.

- On the left hand side of the screen check that the correct business is displayed.
- Select the tab called Other Web Backups.
- Highlight the support slot that you wish to use by clicking on it (if there is more than one available).
- Password (optional) Other users can only access your support backups if they are using a computer with exactly the same licence details i.e. other members of your organisation OR an employee of Farmplan. However, if you wish, you can also password your backups so that no-one else can use them if they do not know that password. Put a tick in the box 'Use Password' and enter the password in both boxes.
- Click on Backup Now.
- Enter notes to help identify this backup in the future for example 'April accounts complete'. If you have been asked to make this backup by a Farmplan member of staff you may be given a reference number to quote.
- If necessary, please email Farmplan (<a href="mailto:support@farmplan.co.uk">support@farmplan.co.uk</a>) to confirm that the backup is now available. Don't forget to tell us the password if you have used one.

# **Appendix 1 - Sample Rent Demand**

The **Business Name** entered when the data was created is shown at the top of the demand followed by the address entered in the Business Details. However this may be replaced with the Name and Address of the Landlord/Estate at the top of the hierarchy OR left off altogether by selecting the option to use headed notepaper (see **Tools** – **Options**).

### Greenway Estates

The Estate Office, Plump Hill, Mitcheldean, Gloucestershire, GL17 0SN
Tel: 01594 545022 Fax: 01594 545012
email: Greenway@fwi.co.uk

Invoice Date

Invoice Ref

Our Ref 1 / 3369

867

Demand Period : 01/07/201

Demand Period: 01/07/2015 to: 31/07/2015

months.

31/07/2015

Invoice Date: due date of the

**Invoice Ref:** Following on in sequence from the last invoice

number (first number entered in business details for agency, estate or landlord invoicing.

Our Ref: the first number refers

to the ID of the tenancy, the 2nd to the entry number allocated

by the program.

Demand Period: calculated by program

is due on the 25/05/06 in advance for 6

using Invoice Due Date and the rental period – in the above example the demand

demand

Mr N Unitt C/o Reed Elsevier Prospect House Sutton Surrey

GU12 9UK

To

Demand Header entered in tenancy details

Farmplan Computers Ltd

We hereby request the payment of rent or charges set out hereunder on behalf of :

Sir James Ashton Brown, VAT Registration No. GB 335 6788 90

RE: Farmplan House Landlord or Estate name and VAT number (according to hierarchy of the business.)

VAT VAT % Description Amount rent For Farmplan House 2000.00 400 00 20.00 Property name 100.00 0.00 Recharge water rates 0.00 1.000 x Service Charge 47.50 8.31 20.00 1.000 x Gardening & Pruning 25.00 5.00 20.00 0.00 0.00 Reduction in rent due to repairs to staircase -420.00

Each item of rent, abatements, reimbursements and additional items is listed individually.

Please note that the estate office will be shut for two weeks in March. Any enquiries to Mrs J Earl on 01594 545022.

Please return the key to the Estate Office. Remember to switch off the water

Estate wide and tenancy messages.

 Net Total
 1752.50

 Output Vat
 408.31

 Input Vat
 5.00

Invoice Total 2165.81

REMITTANCE ADVICE - PLEASE RETURN WITH YOUR PAYMENT TO :

Sir James Ashton Brown

Greenway Estate, Plump Hill, Mitcheldean, Glos, GL17 0SN Home Tel: 01594 545039 Work

Tel: 01594545022 email: Jamesab@famersweekly.net

Standing Order - Greenway Estates Sort Code - 52-86-52 Account - 08542632 .... Payee details entered in the tenancy details.

Collection point details. May include payment instructions.

Ref : Unitt, Mr N - UNIN/ Farmplan House

Tenant Name and property

| Invoice Date | 31/07/2015 | Invoice Ref | 867 | | Our Ref | 1 / 3369 | Net | 1752.50 | Output Vat | 408.31 | Input Vat | 5.00 | Total | 2165.81

This is the default layout of both the standard **Rent Demand** and the standard **Sales Invoice**.

The program will use the demand layout for Rent Demands and the invoice layout for Sales Invoices created through the **Additional Items** option - see page 25.

**Balance Brought Forward** - both layouts also have a variation that includes the brought forward sales ledger balance for this tenant from Business Manager:

| Bluebell Farm Rent                                                                                                    |        |         |
|----------------------------------------------------------------------------------------------------|--------|---------|
| ereby request the payment of rent or charges set out hereunder on behalf of<br>imes Ashton Brown, VAT Registration No. GB 335 6788 90 |        |         |
| RE : Bluebell Farm                                                                                                    |        |         |
| Brought Forward                                                                                                    |        | 7435.31 |
|                                                                                                    | Amount | \/AT    |

To implement this tick 'Show Demand Balance' in **Tools – Options**.

# **Customising the Demand/Invoice Layout**

The information in several of the boxes on the demand can be affected by settings in **Tools – Options**. For example do you want the date to be the 'due date' or the date you created the demand?

In addition, any of these 4 layouts can be customised – perhaps to add additional information, add a logo or change the fonts, using the **Report Editor**. See **Help** for more details.

# **Appendix 2 - Running the Rent Demands**

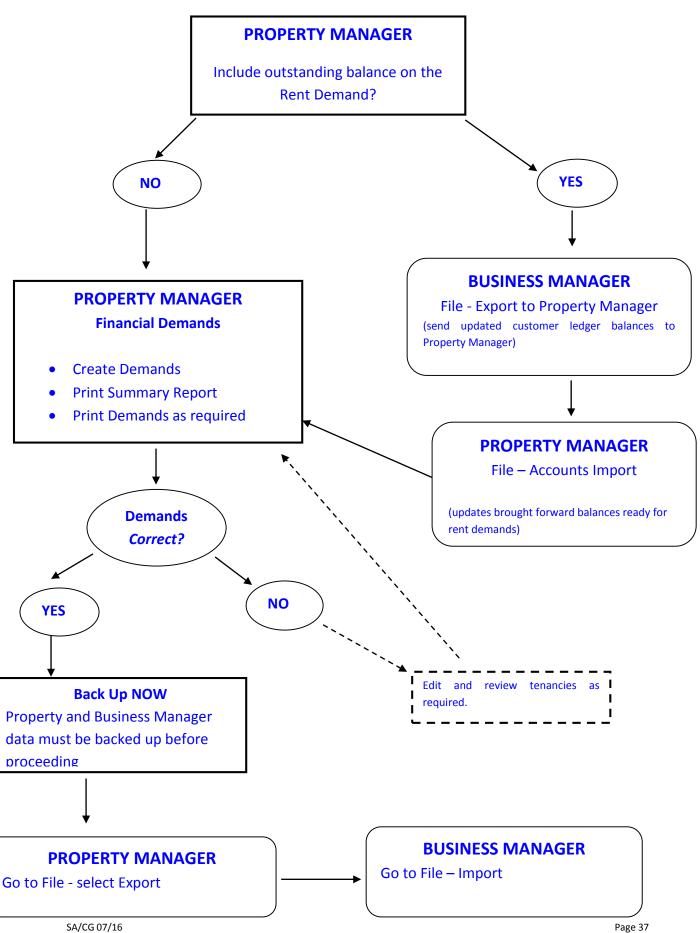

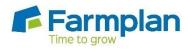

Farmplan Computer Systems Alton House Alton Road Ross-on-Wye Herefordshire HR9 5BP

Phone: 01594 545011 Fax: 01594 545012 www.farmplan.co.uk

support@farmplan.co.uk